# **Unlocking the Power of PIVOT**

There are **two ways** to access Pivot:

- 1. Use an on-campus computer and go directly to [https://pivot.proquest.com/funding\\_main.](https://pivot.proquest.com/funding_main)
- 2. Login to Pivot at https://pivot.proquest.com/funding main with your Texas State username and password by clicking "Access via My Institution Login".

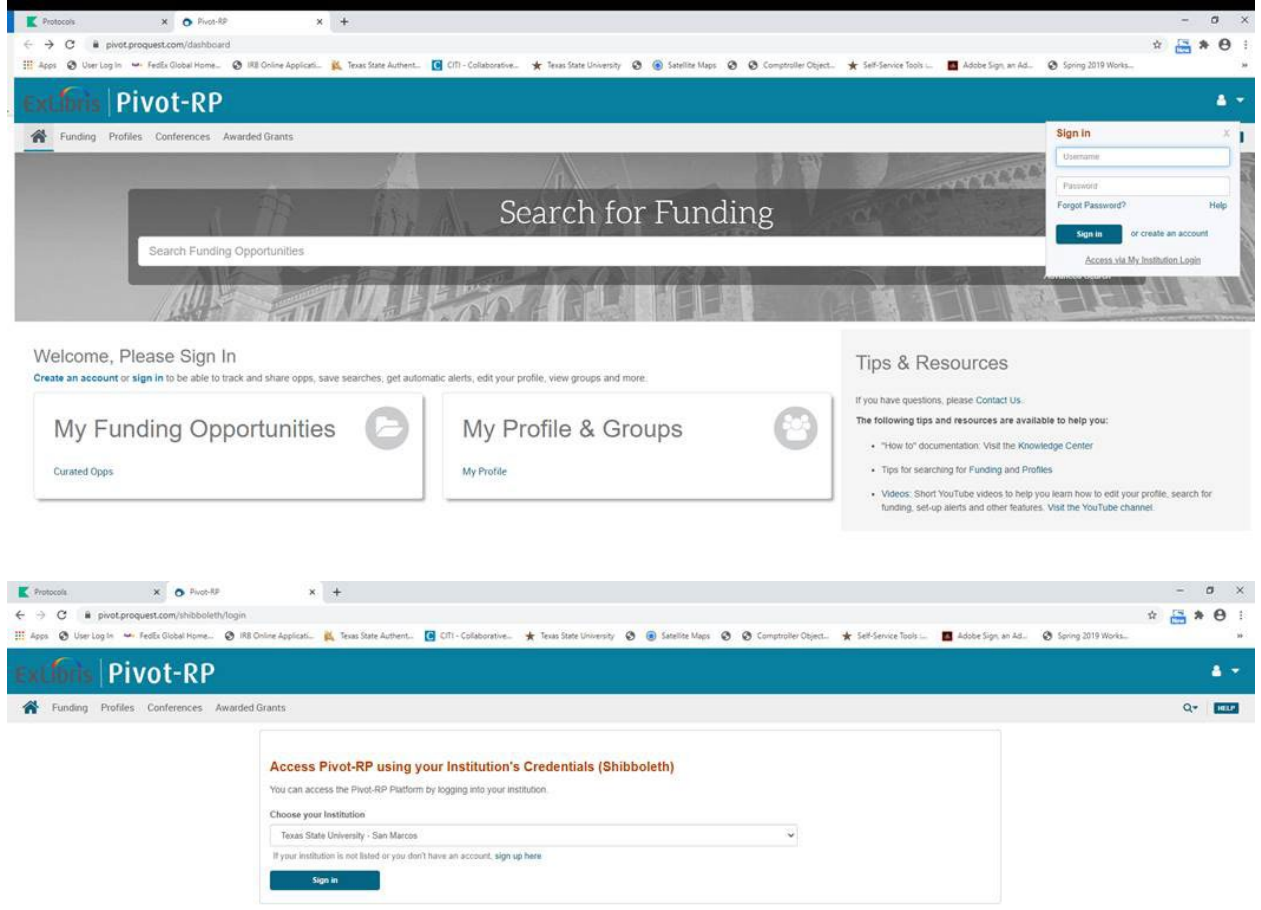

# **Creating Your Account**

If you don't have a Pivot account, go to [http://pivot.proquest.com](http://pivot.proquest.com/) to **sign up** link in the upper right of the screen. Fill out your Name, Email, Password, and Affiliated Institution.

The email you register with must be the email at your affiliated institution. Pivot will not allow you to create an account if you enter a non-institutional email address.

Click the "**Create my account**" button and Pivot will send you an email to the address you supplied; in the email will be a verification URL. Click on the URL and you can begin using Pivot right away!

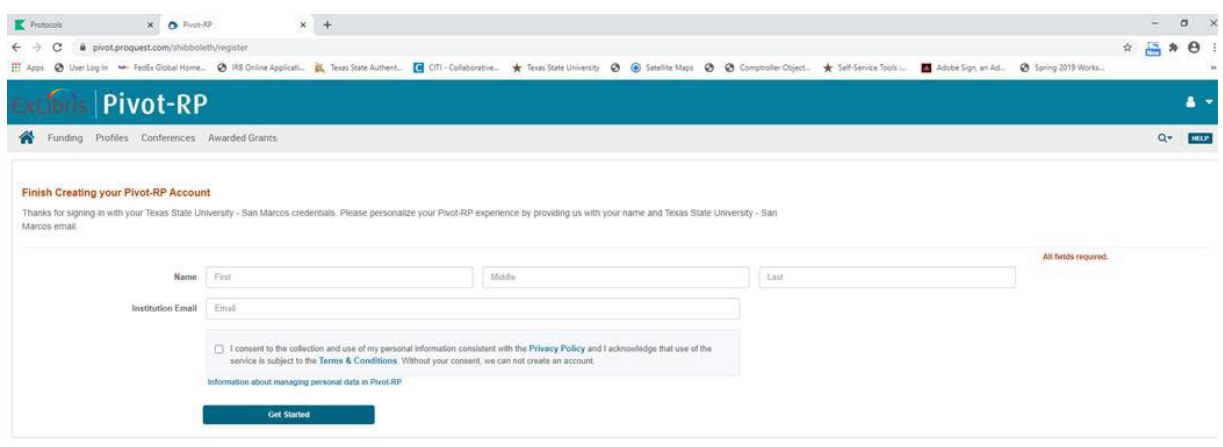

### **Login help**

- **Forgot password**  this link takes you to the form to complete to be sent your password
- **Help**  if you need additional assistance logging in to Pivot, let us know how we can assist you and support will be in contact with you within one business day
- **Sign out**  This will end your session and log you out of Pivot

## **Claim & Update Your Profile**

Claiming and keeping your profile updated enables better funding opportunity matching. It also increases visibility for you and your institution, so you are more easily discovered by other users and potential collaborators, follow these **steps to claim and update your profile** and get more robust funding matches recommendations from the Pivot Advisor.

#### **Check to see if you've claimed your profile:**

- 1. **Login** to [https://pivot.proquest.com/funding\\_main](https://pivot.proquest.com/funding_main) with your user name and password.
- 2. **Click** the Claim Profile link (upper right-hand corner, Click on the arrow to display the options).
- 3. When you located your profile from the results list, click the "**This is me**" button.
- 4. A couple verifications and you will be granted access to update your profile.

#### **Update your profile:**

- 1. Log in to your Pivot account.
- 2. Click on your name to display the options and click on **your profile** link.
- 3. On your Pivot profile click the **Update your profile**.
- 4. Clicking the **Continue** button will take you out of Pivot and into our profile editing system.
- 5. **Click the Edit** button(s) to modify the information in a specific section of your profile.
- 6. You must click the **Save** or **Add** button for each field after making changes, adding new information such as your **ORCID account**, or removing information.
- 7. Once you selected **done** your submissions will be immediately viewable in Pivot.

## **ORCID Account Integration**

Adding your ORCID account to your Pivot profile further enhances funding recommendations for you and keeps your publication record up-to-date in PIVOT. Linking your ORCID account is easy:

- 1. Create or add your ORCID Account using the 'Edit' profile button.
- 2. Authorize ProQuest to link your ORCID Profile to your Pivot Profile.

## **Pivot Help**

- [Help through Pivot:](https://supportcase.exlibrisgroup.com/s/pivot) If you need additional assistance logging in to Pivot, or have questions about the product, click on the "support/help" link at the top right-hand corner of each Pivot page. Here you'll be able to submit a case, chat or call technical support.
- [Navigation help videos-](https://www.youtube.com/user/ProQuestPivot)Via YouTube Page